# SLB Branch Office Manager Quick Start Guide

## WHAT'S INSIDE

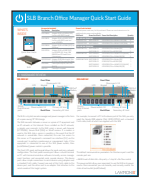

Quick Start Guide

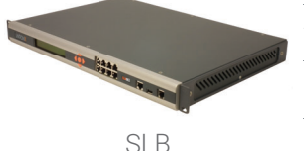

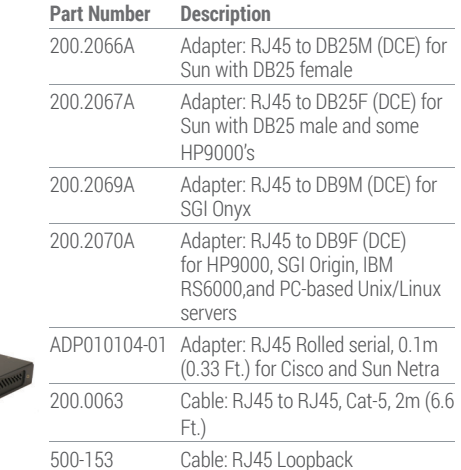

**Accessories Included**

#### **Power Cords Included**

Included power cords vary for kit purchased. Please see www.lantronix.com for additional inlet power cords available.

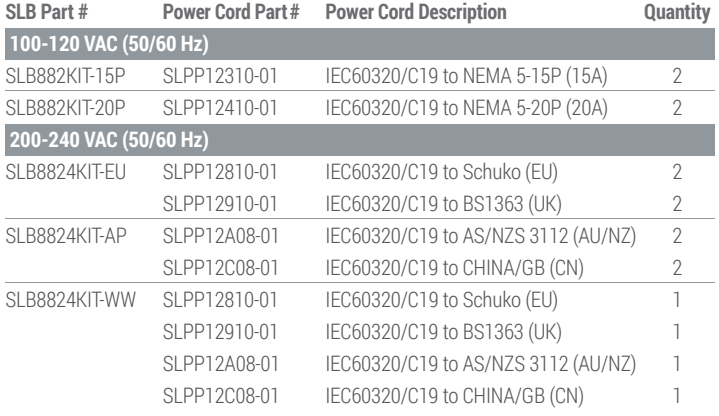

## 1 HARDWARE REVIEW

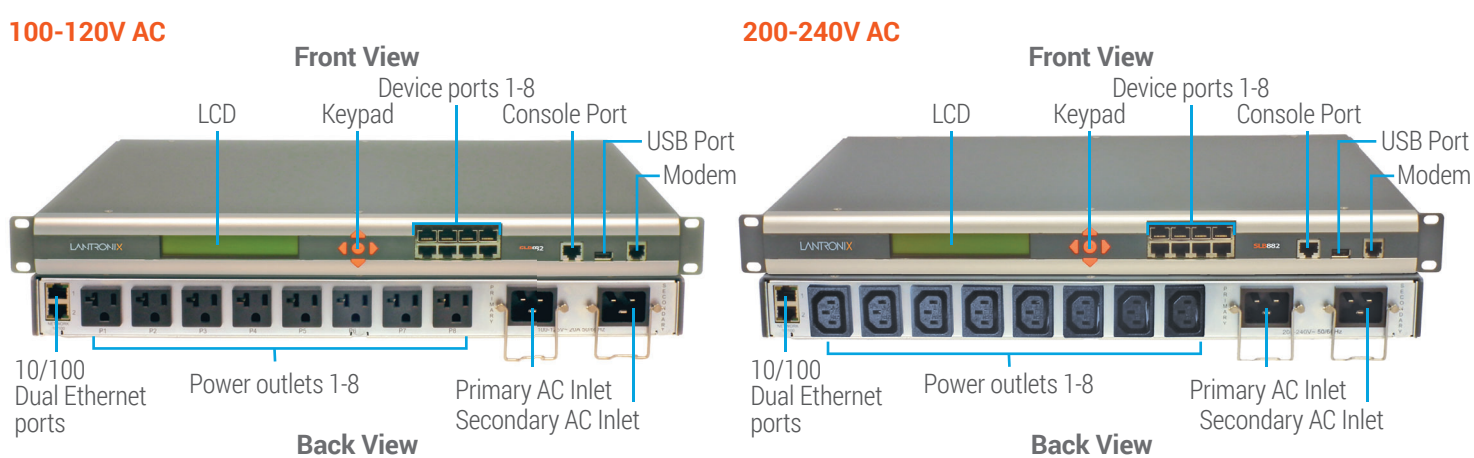

**1**

The SLB is a hybrid console manager and power manager in the form of a space saving 19" 1RU design.

The SLB connects between a server or a piece of IT equipment and an IP network or the Internet. Once installed on the IP network, a remote user connects to the SLB using a secure web browser (HTTPS/SSL), Secure Shell (SSH), or Telnet session. If a modem is used in the SLB, dial-in access is possible in the event that the IP network is unavailable. Once connected, the user has access to the server or IT equipment's command line interface (CLI) via the console port to perform maintenance or management tasks. If the equipment is connected to one of the SLB power outlets, then (on/off/reboot) power control is possible.

The front LCD panel and keypad allows for quick and easy network configuration. The front panel console port allows a dumb terminal or PC with terminal emulation software to locally access management functions and connected serial console devices. The device ports allow simple connections to serial devices using adapters and a standard Cat-5 cable. Connect one end of the Cat-5 cable to the device port, and the other end to an adapter that attaches to the serial console of the target system.

For example, to connect a PC to the device port of the SLB, you only need the female DB9 adapter (Part #200.2070A) and a standard Cat-5 cable, both of which are supplied with the SLB.

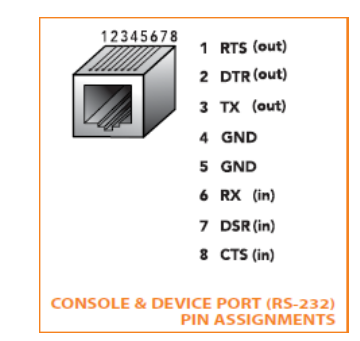

The default communication parameters for the device ports and the console port are:

• 9600 baud • 8 data bits • No parity • 1 stop bit • No flow control

The power outlets allow your equipment to use the SLB as its power source. Once connected you can remotely and securely control the state of each outlet (on/off/reboot).

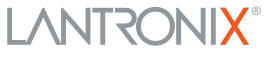

# SLB Branch Office Manager Quick Start Guide

## 2 INSTALLING THE SLB

- **1.** Install the unit in a 19-inch rack if desirable. Warning: Be careful not to block the air vents on the sides of the unit. If you mount it in an enclosed rack, we recommend that the rack have a ventilation fan.
- **2.** Connect the SLB directly to the network through the top Ethernet port #1.
- **3.** Connect up to eight serial console devices to the numbered device ports on the front of the unit using the appropriate cables and adapters.
- **4.** To manage a device's power, plug its power cord into one of the eight power outlets.
- **5.** If you are using the modem, connect it to the phone line.
- **6.** Attach single-phase power cords to the primary AC input connector and secondary AC input connector (optional) and apply power.
- **7.** Wait about a minute and a half for the boot process to end. When the boot process ends, the status of each power outlet displays on the LCD display. Detected faults or process messages may also display.

## 3 IP ADDRESSING

Both of the SLB network ports (Eth1 and Eth2) default to DHCP-assigned IP addresses. If you want to assign a different IP address, it must be within a valid range, unique to your network, and with the same subnet mask as your workstation.

To configure the SLB, you need the following information:

IP address (if not already assigned): \_\_\_\_\_\_\_ . \_\_\_\_\_\_\_ . \_\_\_\_\_\_\_ . \_\_\_\_\_\_\_

Subnet mask (if not already assigned): \_\_\_\_\_\_\_\_ . \_\_\_\_\_\_\_ . \_\_\_\_\_\_ . \_\_\_\_\_

Gateway: \_\_\_\_\_\_\_ . \_\_\_\_\_\_\_ . \_\_\_\_\_\_\_ . \_\_\_\_\_\_\_

DNS: \_\_\_\_\_\_\_\_ . \_\_\_\_\_\_\_ . \_\_\_\_\_\_\_ . \_\_\_\_\_

## 4 CONFIGURING NETWORK (IP) SETTINGS

The fastest way to set basic network parameters is by using the front panel keypad and display.

**Note:** If you prefer, you can get started by following a Quick Setup script on the command line interface using Telnet or SSH, or by connecting a terminal directly to the console (RS-232) port. The web page interface also provides a Quick Setup page.

See **Quick Setup** in the User Guide for instructions.

- Use the **right** and **left arrow** buttons to navigate from one option to another.
- Use the **up** and **down arrow** buttons to navigate between parameters within an option or to increase or decrease a numerical value.
- Use the **Enter** button in the center to enter or exit editing mode and to save changes.

**Note:** If no buttons are pressed for 30 seconds, the front panel display times out without accepting unsaved changes and returns to displaying the hostname and clock.

#### **For example, to change the IP settings:**

- **1.** Press the **right arrow** button to display the **Network Settings** option and the current IP address.
- **2.** Press the **Enter** button to go into editing mode.
- 

**2**

- **3.** Use the **up** and **down arrow** buttons to increment or decrement the IP address indicated by the cursor.
- **4.** Use the **right** and **left arrow** buttons to move to and change the remaining digits of the IP address. Press the **Enter** button to exit editing mode when finished.
- **5.** Press the **down arrow** button to display the **Subnet Mask** setting.
- **6.** Edit the **Subnet Mask** in the same fashion as the IP address and press the **down arrow**.
- **7.** Edit the **Gateway** and **DNS** settings.
- **8.** Press the **down arrow** after the **DNS 3** setting to go to the **Save settings Yes/No** prompt.
- **9.** Select **Yes** at the prompt and press **Enter** to save changes. Repeat steps 1-8 for the other options (console port and date/ time). **Note:** Another option, Release, is to restore factory defaults. The default password for this action is 999999. See the SLB User Guide for more details.

After you save the values for your console manager, changes take effect immediately.

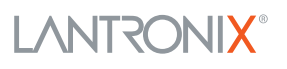

## 5 LOGGING INTO THE SLB WEB PAGE

This section includes instructions for accessing both the web page and the command line interfaces. You can use either method to configure all parameters.

To log in to the SLB web page:

- **1.** Open a web browser.
- **2.** In the URL field, type https:// followed by the IP address of your SLB.
- **3.** At the first login, enter sysadmin (all lower case) as the user and PASS (for older devices) or the last 8 characters of the Device ID (for devices manufactured after firmware release 7.0.0.0) as the factory default password. If the Device ID is not set, the password is the last 8 characters of the Serial Number. The Device ID and Serial Number can be viewed on the LCD.

 The first time you log in, the SLB Quick Setup page displays. Subsequent logins display the SLB Home Page. (To display Quick Setup again, click the Quick Setup tab.)

- **4.** Do one of the following:
	- **•** To bypass the Quick Setup page and go directly to configuring the SLB, click the **Accept default Quick Setup settings** checkbox and click **Apply**.
	- **•** Update basic network parameters, if desired and click **Apply**.

## LOGGING INTO THE COMMAND LINE INTERFACE

#### **To access the command line interface**

- **1.** Do one of the following:
	- With a network connection, use a Telnet or SSH program to Telnet or SSH to **xx.xx.xx.xx** (the IP address in dot quad notation), and press **Enter**. You should be at the login prompt.

**Note:** By default, Telnet is disabled. To enable Telnet, use the Services web page, a serial terminal connection, or an SSH connection.

- With a serial terminal connection, when the command line displays, press **Enter**.
- **2.** Enter **sysadmin** as the user name and press **Enter**.
- **3.** Enter **PASS** (for older devices) or the last 8 characters of the Device ID (for devices manufactured after SLB firmware release 7.0.0.0) as the factory default password and press **Enter**. The first time you log in, the Quick Setup script opens automatically. Subsequent logins display the command prompt only. (To obtain the Quick Setup script again, use the admin quicksetup command.)

**Note:** Change the default password as soon as possible to prevent access by unauthorized personnel.

**4.** If the Quick Setup script displays, update basic network parameters, as desired. Otherwise, just press **Enter** until the command prompt displays.By pressing **Enter**, you are accepting the current settings.

#### **Notes:**

- **•** For general command line interface help, type help command line.
- **•** For help with a specific command, type help followed by the command, for example,help set network or help admin firmware.

**3**

#### **Contact Technical Support**

For technical support queries, visit http://www.lantronix.com/support.

**Latest Firmware** For the latest firmware downloads, visit http://www.lantronix.com/support/downloads

© 2023 Lantronix, Inc. Lantronix and SLB are trademarks of Lantronix, Inc., registered in the U.S. and other countries. Specifications subject to change without notice. All other trademarks and trade names are the property of their respective holders. 900-670-R Rev J

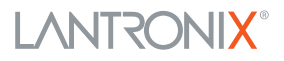

## SLB分支机构设备管理器快速入门指南

电源分配器(带适配器功能)

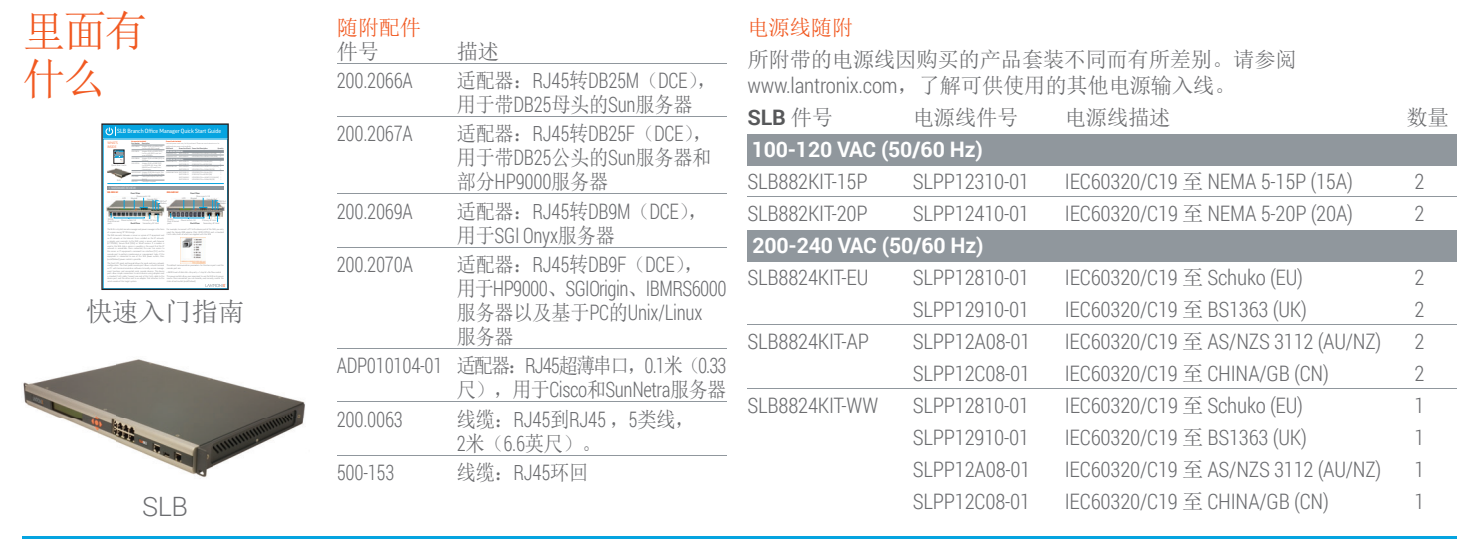

## **1** 硬件评测

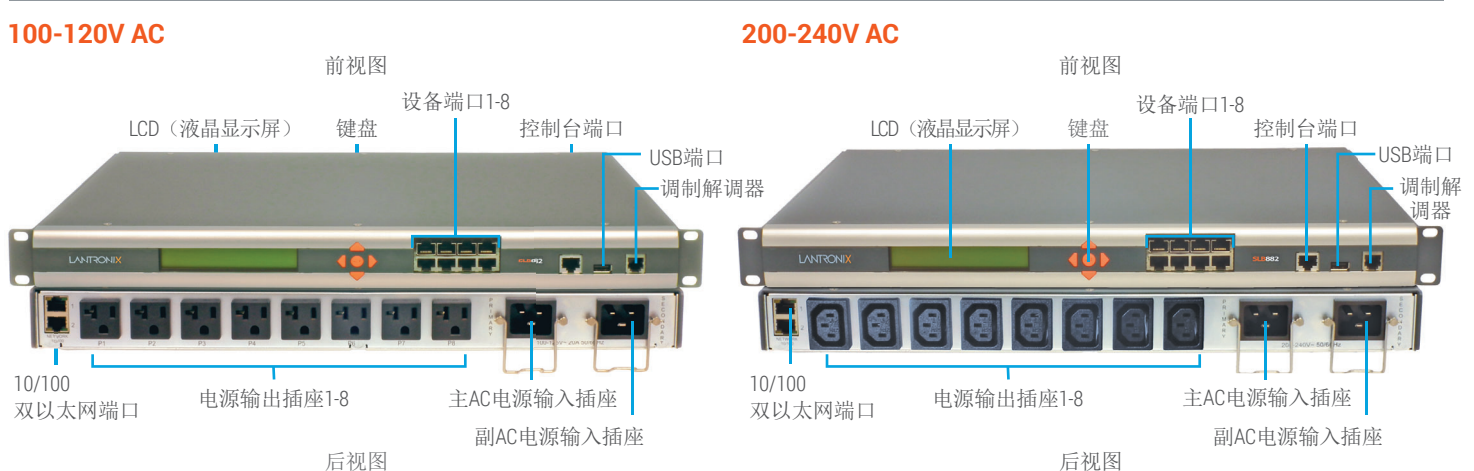

**4**

SLB是一种复合控制台管理器和电源管理器,采用节省空间的 19英寸1RU设计。

SLB将服务器或IT设备连接到IP网络或互联网上。一旦安装 在IP网络上,远程用户便可以通过安全网络浏览器(HTTPS/ SSL)、安全外壳 (SSH) 或Telnet会话连接到SLB。如果SLB中安 装了调制解调器,那么在IP网络不可用的情况下可以通过拨号 访问。一旦建立连接,用户通过控制台端口可以访问到服务器 或IT设备的命令行界面(CLI),进而完成维护或管理任务。如果 设备连接到SLB的一个电源输出插座上,那么就可以对其电源 进行控制(开/关/重启)。

利用前端LCD面板和数字小键盘可以方便快速地进行网络配 置。利用前面板上的控制台端口,可以通过一台哑终端或安装 有终端仿真软件的PC机实现本地访问管理功能,并对所连接 的串行控制台设备进行管理。这些设备端口允许使用适配器和 标准5类电缆与串行设备进行简单连接。将5类电缆的一端连 接到设备端口上,另一端连接到与目标系统串行控制台相连的 适配器上。

例如,要将一台PC连接到SLB的设备端口上,您只需要DB9母 头适配器(件号200.2070A)和一条标准5类电缆,两者均随 SLB一起提供。

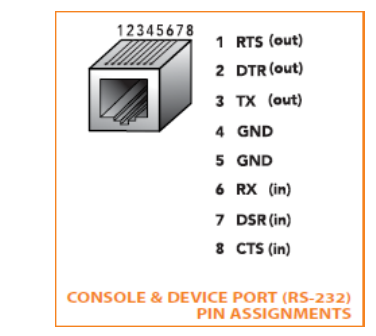

设备端口和控制台端口的默认通信参数如下:

• 9600波特 • 8个数据位 • 无奇偶校验 • 1个停止位 • 无流量控制 电源输出插座允许您的设备将SLB作为其电源。一旦建立连 接,您便可以远程安全地控制每个插座的状态(开/关/重启)。

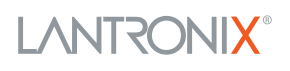

## SLB分支机构设备管理器快速入门指南

电源分配器(带适配器功能)

## **2** 安装**SLB**

- **1.**如果需要的话,可以将设备安装在一个19英寸机架上。 警告:小心不要堵住设备两侧的散热孔。如果设备安装在一个 封闭的机架上,建议机架配备一个排风扇。
- **2.**将SLB通过上方的以太网端口#1直接连接到网络上。
- 3.使用合适的电缆和适配器,最多可以将八台串行控制台设备连接 到本设备前面板上带编号的设备端口。
- **4.**要管理一台设备的电源,请将其电源线插入到八个电源输出插 座中的任一个。
- **5.**如果您使用调制解调器,请将其连接到电话线。
- **6.**将电单相源线连接到主AC电源输入接口和副AC电源输入接口 (可选),并接通电源。
- **7.** 等待约一分半钟左右,直到启动过程结束。当启动过程结束时,每 个电源输出插座的状态将显示在LCD显示屏上。还可能显示检测 到的故障或过程消息。

## **3 IP**寻址

SLB的两个网络端口(Eth1和Eth2)默认为由DHCP分配的IP地址。如果您要指定一个不同的IP地址,那么该地址必须在有效范围内,并且 在您的网络上是唯一的,使用与您的工作站相同的子网掩码。

要配置SLB,您需要以下信息:

IP地址(若尚未分配): \_\_\_\_\_\_\_ . \_\_\_\_\_\_ . \_\_\_\_\_\_ . \_\_

子网掩码 (若尚未分配): \_\_\_\_\_\_ . \_\_\_\_

网关: \_\_\_\_\_\_\_ . \_\_\_\_\_\_ . \_\_\_\_\_\_ . \_\_\_\_\_

域名服务器: \_\_\_\_\_\_\_ . \_\_\_\_\_

## **4** 配置网络(IP)设置

设置基本网络参数的最快捷方法是用前面板上的数字小键盘和显 示器。

注:如果您愿意的话,您可以通过使用Telnet或SSH从命令行界面 上的"快速设置"脚本上手,或者通过直接将一台终端连接到控制台 (RS-232) 端口上开始工作。该网页界面还提供了一个"快速设置" 页面。

请参见用户指南中"快速设置"中的使用说明。

- 使用向右箭头和向左箭头按钮从一个选项跳到另一个选项。
- 使用向上箭头和向下箭头按钮在某个选项所对应的各个参数间 进行选择,或者用来增加或减少参数值。
- 使用中间的"确定"按钮进入或退出编辑模式并保存更改。

注:如果30秒内没有按下任何按钮,那么前面板将显示超时信息, 放弃未保存的更改,并返回到显示主机名和时钟的画面。

例如,要更改**IP**设置:

**1.**按向右箭头按钮显示"网络设置"选项和当 前IP地址。

**2.**按"确定"按钮进入编辑模式。

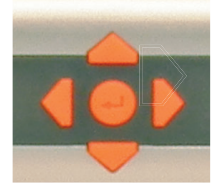

**5**

- **3.** 使用向上箭头和向下箭头按钮来增加或减少由光标指示的IP 地址。
- 4.使用向右箭头和向左箭头按钮移至IP地址的其他数位,然后进 行更改。设置完成后,按"确定"按钮退出编辑模式。
- 5.按向下箭头按钮显示"子网掩码"设置。
- **6.**按照与IP地址相同的方式编辑"子网掩码",然后按向下箭头 按钮。
- **7.**编辑"网关"和"域名服务器"设置。
- **8.**在"域名服务器**3**"设置之后按向下箭头按钮,跳转到"保存设 置是/否"提示。
- 9.在该提示符下选择"是",并按"确定"按钮保存更改。 对其他选项(控制台端口和日期/时间)重复步骤1-8 。 注意:还有一种选择就是恢复出厂默认值。该操作的默认密码 为999999。更多详情请参见SLB用户指南。

保存控制台管理器设置后,更改立即生效。

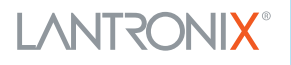

### 5 登录到SLB网页

本节包含网页访问和命令行两种界面的使用说明。您可以使用任一方法配置全部的参数。

要登录到SLB网页:

**1.** 打开网络浏览器。

**2.** 在URL字段中输入https://,后面加上您的SLB的IP地址。

3.首次登录时,输入sysadmin(全部小写)作为用户名,再输入PASS(对于较旧的设备),或者再输入设备ID的后8个字符(对于软件版本 7.0.0.0之后生产的设备)作为出厂预设密码。如果未设置设备ID,密码则为序列号的后8个字符。用户可以在LCD上查看设备的ID和序列 号。

**4.** 执行下列操作之一:

- 要绕过"快速设置"页面直接配置SLB,请点击"接受默认快速设置"复选框,并点击"应用"。
- **•** 如果需要的话,更新基本网络参数,然后点击"应用"。

### 6 登录到命令行界面

要访问命令行界面

**1.** 执行下列操作之一:

•在使用网络连接的情况下,利用Telnet或SSH程序连接到xx.xx.xx.xx (IP地址点分表示法),然后按"确定"按钮。此时应显示登录提示 符。

注意: Telnet默认为禁用。要启用Telnet远程登录, 需要使用"服务"网页、一个串行终端连接或SSH连接

- 在使用串行终端连接的情况下,当显示命令行时,请按"确定"。
- **2.** 输入**sysadmin**作为用户名,然后按"确定"。
- **3.** 输入**PASS**(对于SLB软件版本7.0.0.0之前制造的设备)或输入设备ID的后8个字符(对于SLB软件版本7.0.0.0之后制造的设备)作为 出厂预设密码,然后按**Enter**。首次登录时,快速设定会自动启动。然后仅显示login命令提示符。 (如要再次进入快速设定模式,请使用 admin quicksetup 快速设定命令。)
- 4. 如果显示"快速设置"脚本,请根据需要更新基本网络参数。否则,只需按住确定,直到显示出命令提示符。按确定,表明您接受当前的设 置。

注意:

所有。 900-670-R 修订版J

- 如需一般的命令行界面帮助,请在命令行输入help。
- 如需某个特定命令的帮助,请输入help,后面跟该命令,例如,help set network或 help admin firmware。

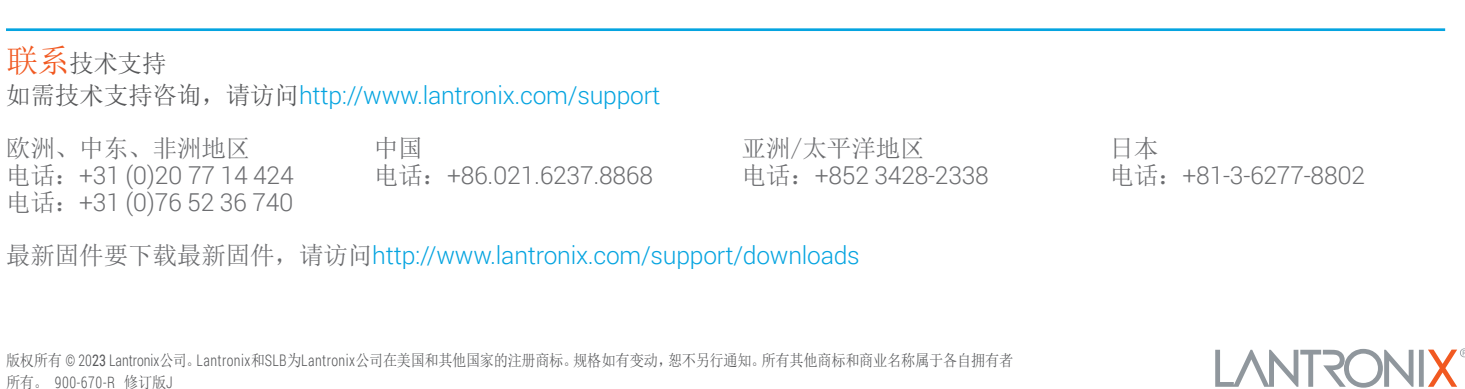

**6**